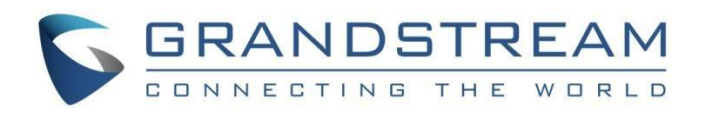

# Grandstream Networks, Inc.

Client Bridge Leitfaden

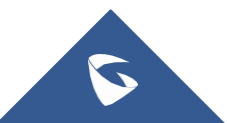

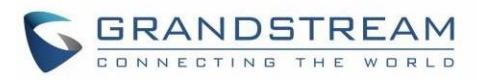

## **Inhaltsverzeichnis**

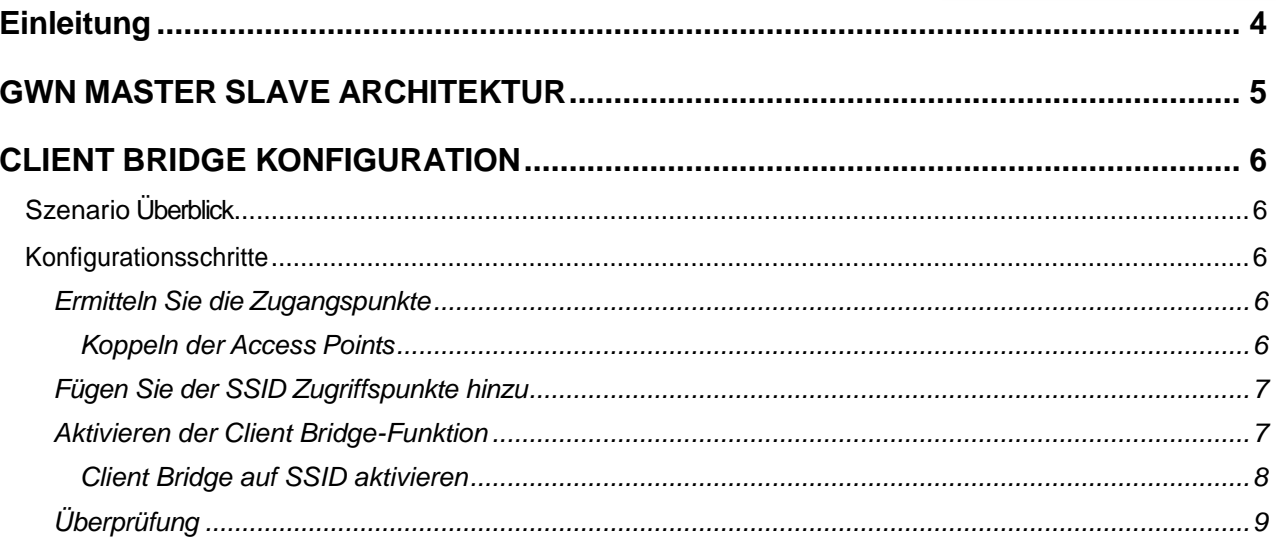

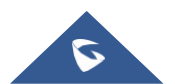

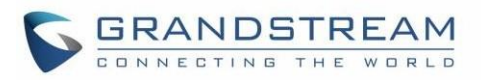

## **Abbildungsverzeichnis**

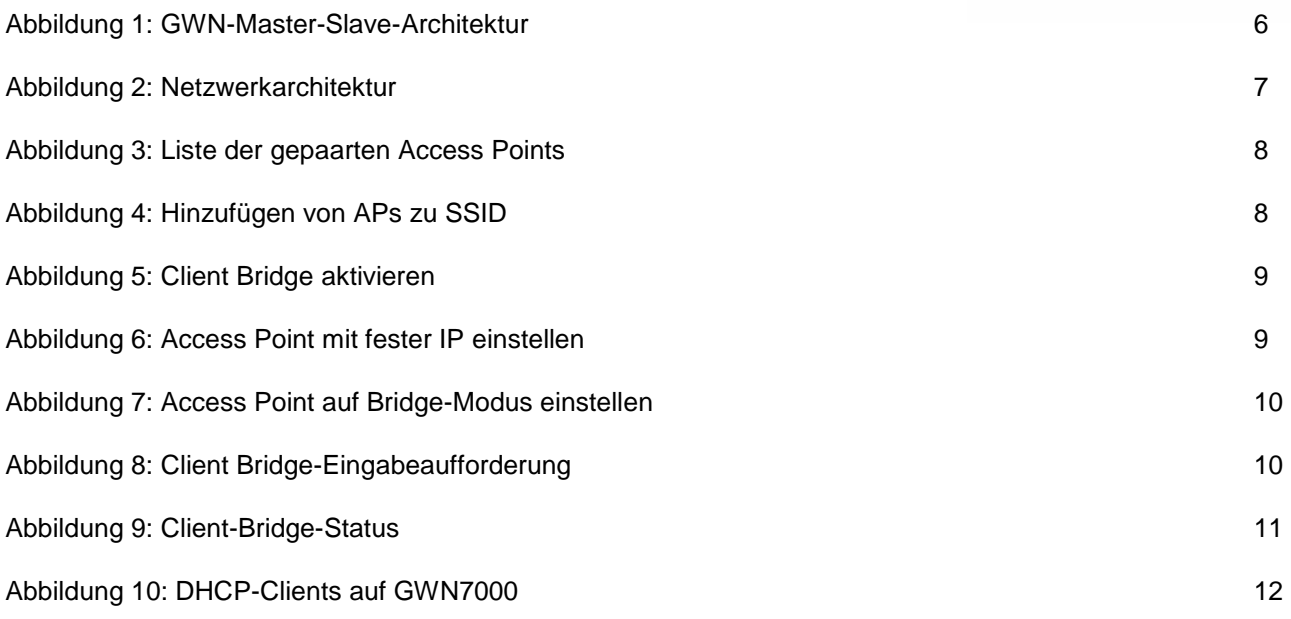

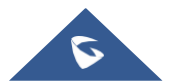

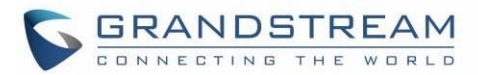

### <span id="page-3-0"></span>**Einleitung**

In heutigen Unternehmensnetzwerken gewinnen die drahtlose Technologie und insbesondere WiFi aufgrund ihrer Skalierbarkeit und einfachen Bereitstellung sowie des kontinuierlich verbesserten Durchsatzes, der mit der kabelgebundenen Ethernet-Technologie konkurriert, immer mehr an Bedeutung.

Einer der größten Nachteile von Ethernet ist die Komplexität der Verlegung von Kabeln an allen Unternehmensstandorten. Manchmal können Techniker nicht einmal Kabel zu bestimmten Bereichen verlegen, oder dies kann nur auf Kosten der Signalqualität erfolgen. In dieser Situation kann die Client-Bridge-Funktion eine geeignete Lösung sein, bei der der im Client-Bridge-Modus konfigurierte WLAN-Zugangspunkt ein vollständiges Ethernet-Segment über eine WLAN-Verbindung überbrücken kann.

Die Grandstream GWN76XX Access Point-Serie bietet neben einer leistungsstarken Netzwerk- und WLAN-Abdeckungsreichweite auch die Möglichkeit, entweder im Access Point-Modus oder im Client-Bridge-Modus zu arbeiten.

In diesem Leitfaden gehen wir alle Details und Konfigurationsschritte durch, um GWN7610-Zugangspunkte als Brücken zur Verbindung entfernter Ethernet-Segmente bereitzustellen.

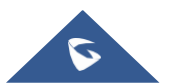

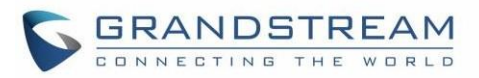

## <span id="page-4-0"></span>**GWN MASTER SLAVE ARCHITEKTUR**

Die GWN76xx Wireless Access Points-Serie kann in einer Netzwerkumgebung als Standalone-Gerät (mit nur einem GWN76xx zur Bereitstellung des drahtlosen Netzwerkzugriffs) oder in einer Master/Slave-Architektur (mit mehreren GWN76xx-Einheiten) zur Erweiterung der Reichweite des drahtlosen Netzwerkzugriffs eingesetzt werden.

In der Master/Slave-Konfiguration fungiert ein einzigartiger/ausgewählter GWN76xx als Master/Controller und kann andere GWN76xx-Serien, die als Slaves gelten, verwalten (bis zu 50 bei Verwendung von GWN7610 als Master und bis zu 30 bei Verwendung von GWN7600 als Master). Beachten Sie, dass der Master GWN7600 als Controller fungieren und auch Mitglied von SSID(s) sein kann.

Eine weitere Option besteht darin, den GWN7000-Router als Controller für die WLAN-APs zu verwenden und alle WLAN-Einstellungen zu verwalten.

Bevor Benutzer einen Access Point als Client-Brücke verwenden, müssen sie ihn zunächst mit dem verwendeten Controller koppeln, um alle WLAN-bezogenen Parameter festzulegen, bevor sie ihn im entfernten Ethernet-Segment bereitstellen, wo er die kabelgebundenen Clients über das WLAN-Netzwerk überbrücken kann.

Die folgende Abbildung zeigt eine Beispielkonfiguration eines GWN7610-Masters mit verschiedenen Slave-Einheiten und verbundenen Wi-Fi-Clients über verschiedene SSIDs.

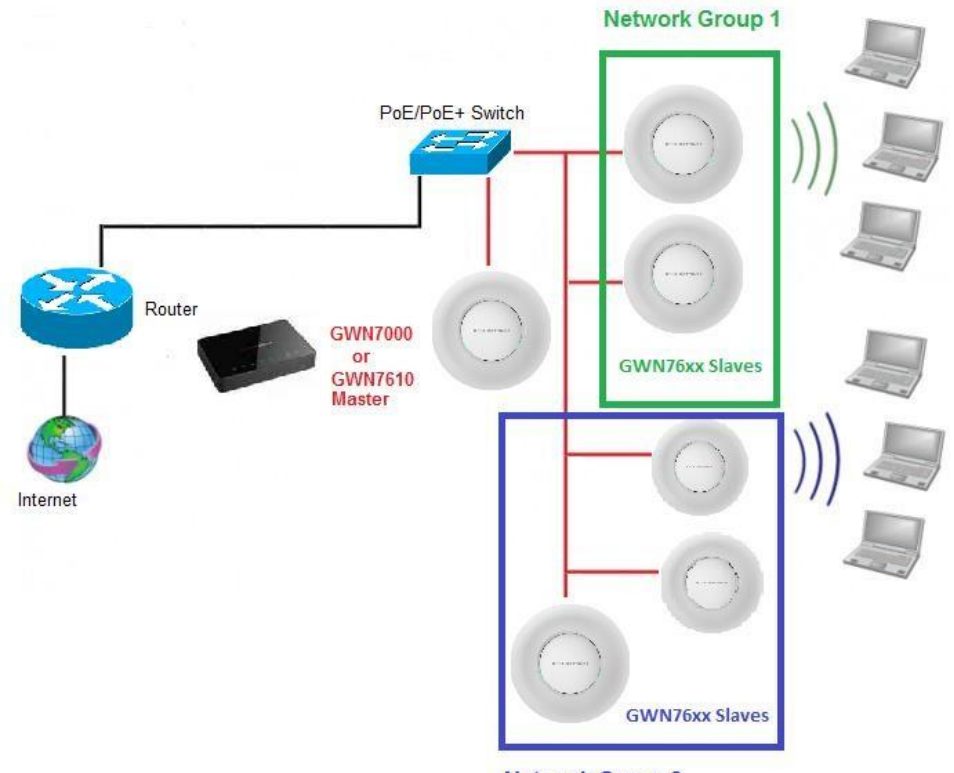

**Network Group 2** 

**Figure 1: GWN Master Slave Architecture**

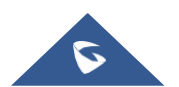

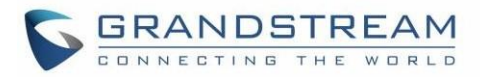

## <span id="page-5-0"></span>**CLIENT BRIDGE KONFIGURATION**

#### <span id="page-5-1"></span>**Szenario Überblick**

Wir betrachten das folgende Szenario, in dem das Unternehmen auf dem Campus eine Gruppe von Benutzern hat, die an Desktop-Computern ohne WLAN-Adapter arbeiten, und nachdem die Netzwerktechniker die Möglichkeit geprüft hatten, ein Ethernet-Kabel an den entfernten Standort zu verlegen, entschieden sie, dass es besser ist, diese Benutzer zu überbrücken über das WLAN mit GWN7610 im Client-Bridge-Modus.

Das folgende Diagramm zeigt die Architektur:

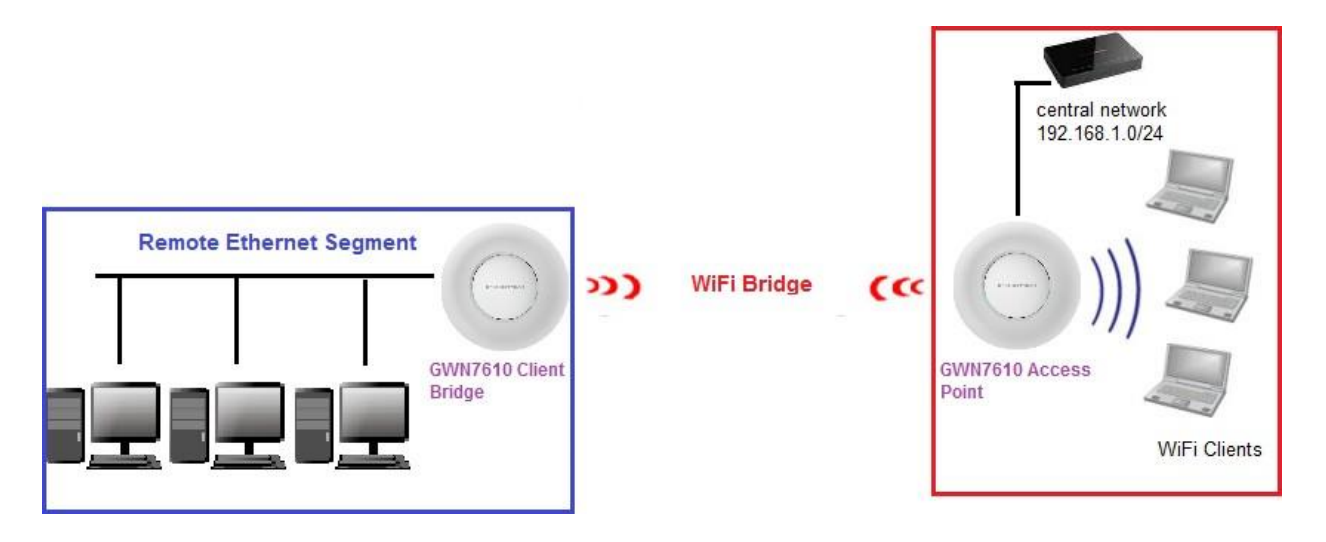

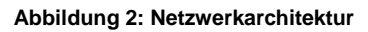

#### <span id="page-5-2"></span>**Konfigurationsschritte**

In den nächsten Abschnitten stellen wir die erforderlichen Konfigurationsschritte bereit, um die Client-Bridge-Funktion auf GWN-Zugriffspunkten zu aktivieren:

#### <span id="page-5-3"></span>**Ermitteln Sie die Zugangspunkte**

#### <span id="page-5-4"></span>**Koppeln der Access Points**

Der erste Schritt besteht darin, die Access Points zu ermitteln, sie mit dem Controller (in unserem Fall GWN7000) zu koppeln und ihnen die SSID zuzuweisen:

- Stellen Sie sicher, dass beide Access Points mit demselben Netzwerk wie der GWN7000-Router verbunden sind.
- Greifen Sie auf die Web-GUI des Routers unter "Access Points" zu und klicken Sie auf die Schaltfläche "Discover".
- Klicken Sie in der Liste der erkannten APs auf die Schaltfläche "Link".  $^{\circ}$ um sie mit dem GWN zu koppeln

Nach diesem Schritt werden die gekoppelten Access Points vom GWN7000-Controller bereitgestellt und wie in der folgenden Abbildung dargestellt angezeigt:

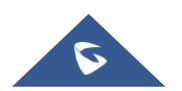

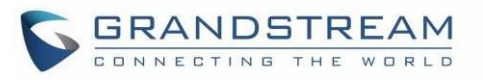

| Device Type | Name/MAC          | IP Address    | <b>Status</b> | Uptime  | Firmware | Actions |
|-------------|-------------------|---------------|---------------|---------|----------|---------|
| GWN7610     | 00:0B:82:8B:4D:D8 | 192.168.1.24  | Online        | 26m 30s | 1.0.4.20 | ■2品     |
| GWN7600     | 00:0B:82:8B:58:30 | 192.168.1.176 | Online        | 45m 50s | 1.0.3.19 | 2 2 2 2 |

**Abbildung 3: Gepaarte AccessPoints**

#### <span id="page-6-0"></span>**Fügen Sie der SSID Zugriffspunkte hinzu**

Der nächste Schritt besteht darin, die Zugangspunkte der SSID zuzuweisen. Bitte befolgen Sie dazu die folgenden Schritte:

- Gehen Sie zu SSID -> Gerätemitgliedschaft.
- Wählen Sie aus der Liste der verfügbaren Geräte die Access Points aus, die an diesem Netzwerk "SSID" teilnehmen sollen. Die folgende Abbildung dient als Beispiel:

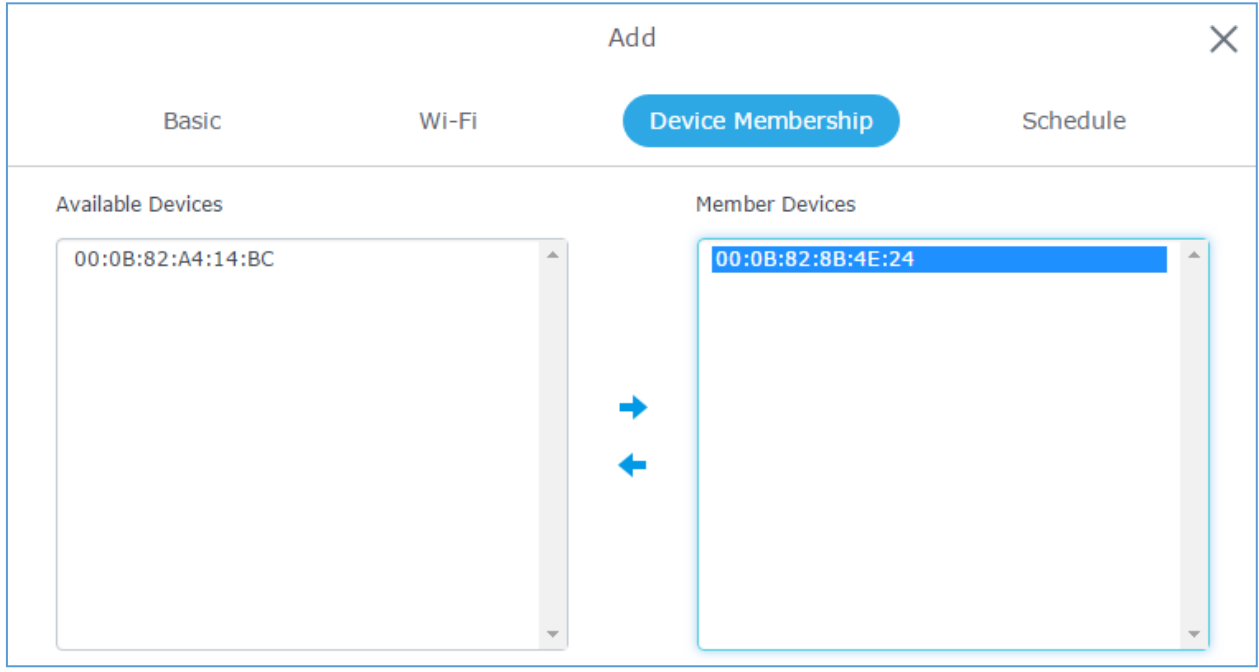

**Abbildung 4: APs zur SSID hinzufügen**

Sobald dies erledigt ist, stellt der GWN7000-Router die Access Points entsprechend neu bereit.

#### <span id="page-6-1"></span>**Aktivieren der Client Bridge-Funktion**

In dieser Phase müssen wir die Client-Bridge-Funktion aktivieren und zuweisen, welcher Access Point im Bridge-Modus betrieben wird, bevor er an sein endgültiges Ziel gebracht wird. Bitte folgen Sie den nächsten Schritten:

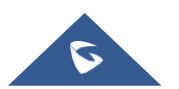

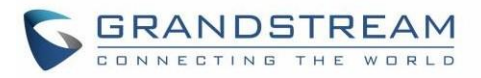

#### <span id="page-7-0"></span>**Client Bridge auf SSID aktivieren**

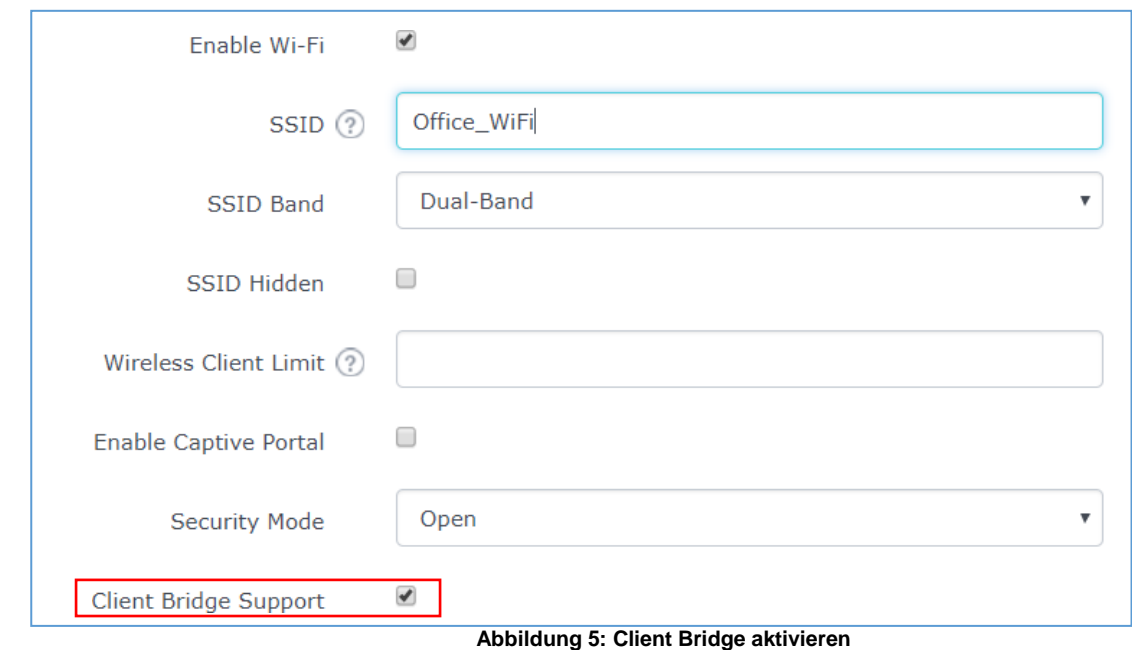

Gehen Sie unter die Web-GUI der Controller-SSIDs WiFi und aktivieren Sie die Option "Client Bridge Support".

#### **Legen Sie eine feste IP für den AP fest**

Der Zugangspunkt, der im Bridge-Modus betrieben wird, muss mit einer festen statischen IP eingestellt werden. Gehen Sie dazu zur Liste der Zugangspunkte, bearbeiten Sie dann den gewünschten Zugangspunkt und aktivieren Sie auf der Registerkarte "Konfiguration" die feste IP und geben Sie die Subnetzmaske und die Gateway-Informationen ein in der folgenden Abbildung dargestellt.

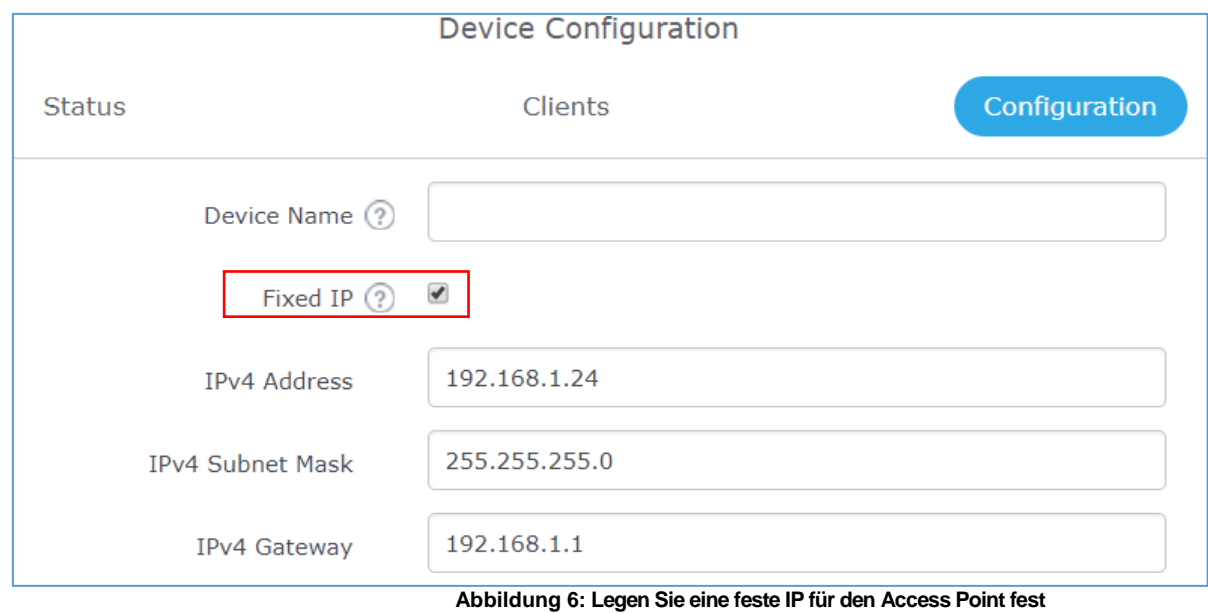

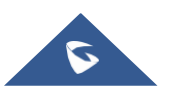

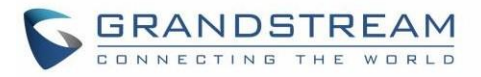

#### **Stellen Sie den Access Point auf den Bridge-Modus ein**

1. Gehen Sie zu Access Points und suchen Sie den Slave-Access Point, der als Bridge verwendet werden soll.

**Hinweis: Die obigen Schritte [Client Bridge auf SSID aktivieren] und [Feste IP für AP festlegen] sollten abgeschlossen sein, bevor Sie fortfahren.**

2. Drücken Sie das Icon de daneben, wie im folgenden Screenshot gezeigt.

|                             | Device Type | Name/MAC          | IP Address    | Status | Uptime | Firmware | Actions  |  |
|-----------------------------|-------------|-------------------|---------------|--------|--------|----------|----------|--|
|                             | GWN7600     | 00:0B:82:8B:58:30 | 192.168.1.176 | Online | 2m 58s | 1.0.3.24 | 12 2 2 2 |  |
|                             | GWN7610     | 00:0B:82:8B:4D:D8 | 192.168.1.84  | Online |        | 1.0.4.20 | Bridge   |  |
| Showing 1-2 of 2 record(s). |             |                   |               |        |        |          |          |  |

**Abbildung 7: Access Point in den Bridge-Modus versetzen**

3. Der folgende Hinweis wird angezeigt, wie in der nächsten Abbildung dargestellt. Klicken Sie zur Bestätigung auf OK.

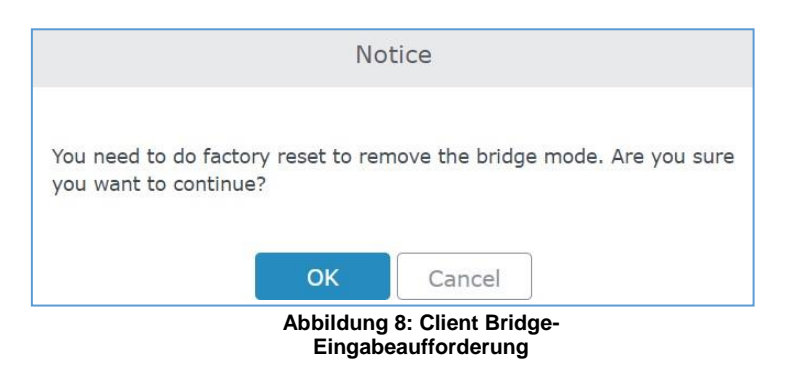

#### **Notizen:**

- Wie in der Eingabeaufforderung angegeben, kann ein Access Point, sobald er auf den Bridge-Modus eingestellt wurde, nicht mehr auf den Access Point-Modus zurückgesetzt werden und es ist ein Zurücksetzen auf die Werkseinstellungen erforderlich.
- Beachten Sie außerdem, dass drahtlose Clients im Bridge-Modus keine Verbindung zum Access Point herstellen können.

Nachdem der GWN-Zugangspunkt nun auf den Bridge-Modus eingestellt und mit allen erforderlichen WLAN-Einstellungen ausgestattet ist, trennen wir ihn vom zentralen Netzwerk und installieren ihn am entfernten Standort, um das Ethernet-Segment über WLAN zurück zum zentralen Netzwerk 192.168.1.0/ zu überbrücken. 24.

#### <span id="page-8-0"></span>**Überprüfung**

Zu Überprüfungszwecken können Benutzer die Web-GUI des Controllers unter "Access Point" aufrufen und den Status des/der überbrückten AP(s) überprüfen, der "Client Bridge Mode = Isoliert" anzeigen sollte, siehe Screenshot unten.

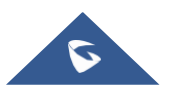

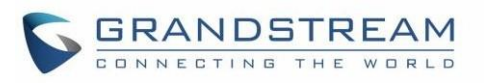

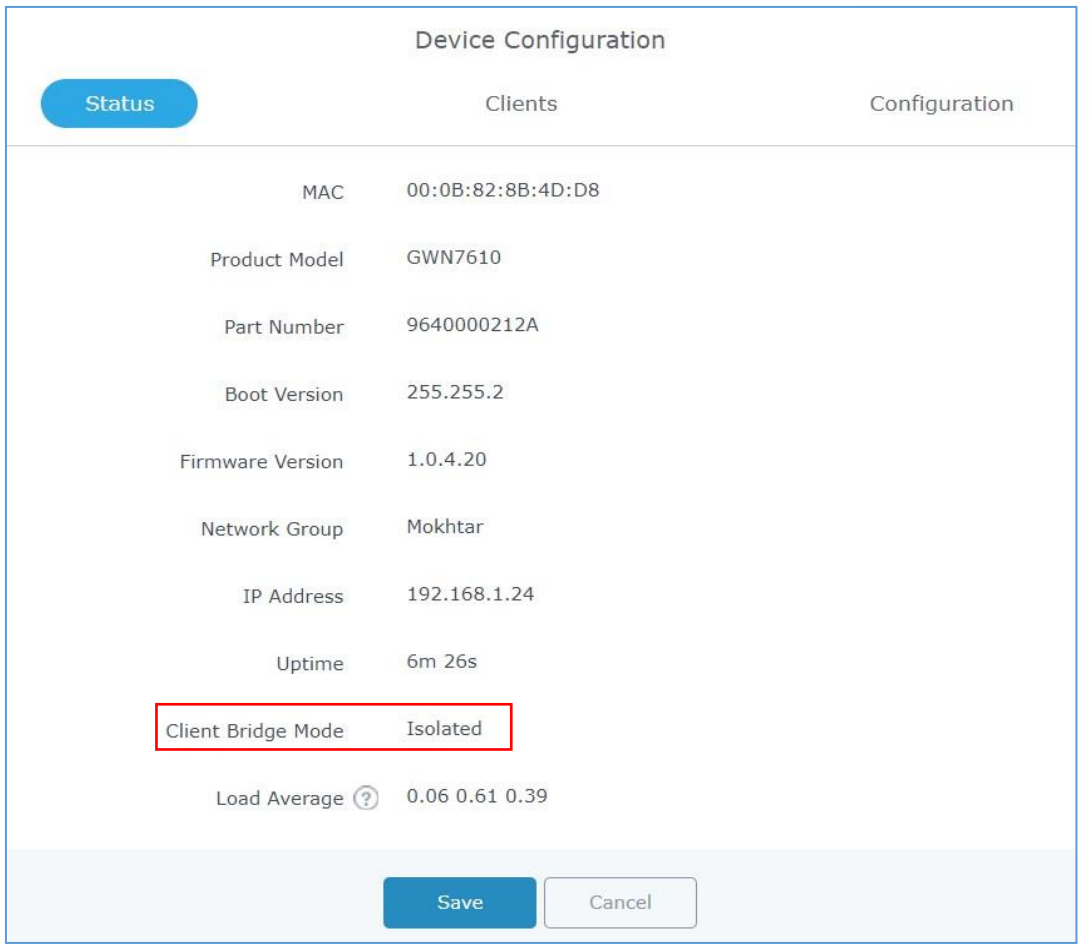

**Abbildung 9: Client-Bridge-Status**

Sobald der Access Point vollständig hochgefahren und online ist (dauerhaft grün), verbindet er sich außerdem mit dem WLAN und verbindet das entfernte kabelgebundene Gerät mit dem zentralen Netzwerk, das so funktioniert, als ob es direkt mit den zentralen Netzwerkressourcen verbunden wäre , (DHCP, DNS, MAIL, Gateway ….).

Die nächsten Screenshots zeigen einen Client, der eine IP-Adresse vom Remote-Segment im zentralen Netzwerk-Subnetz 192.168.1.0/24 erhält und einen Ping an das Gateway des letzten Auswegs durchführen kann.

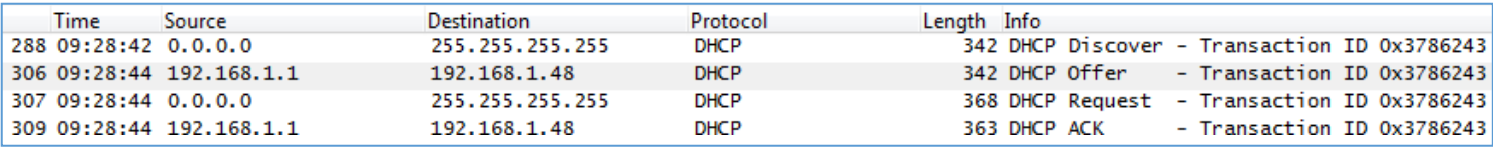

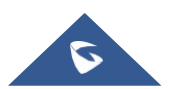

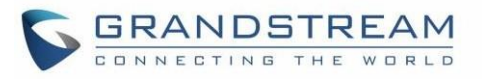

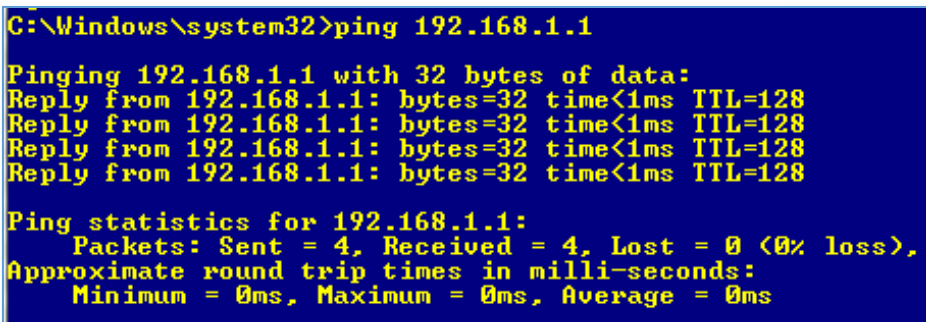

Als letzte Methode zur Überprüfung überprüfen Sie die DHCP-Clients auf dem GWN7000-Router, um kabelgebundene Clients aus dem Remote-Ethernet-Segment in der Liste anzuzeigen.

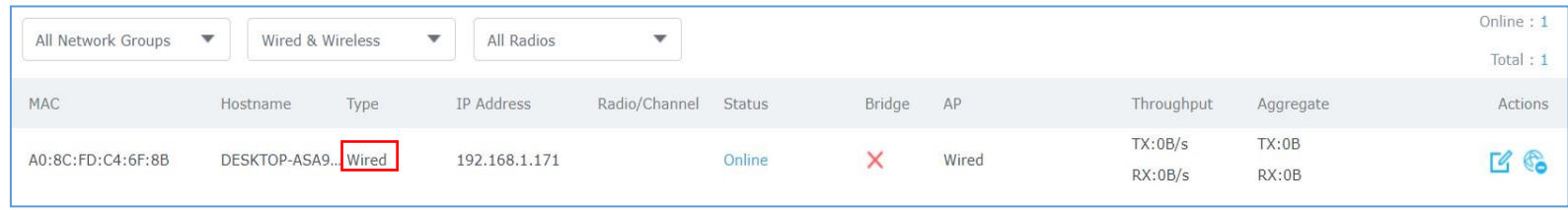

**Abbildung 10: DHCP-Clients auf GWN7000**

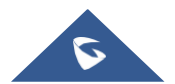